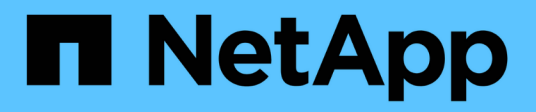

## **Utiliza los informes de migración de BlueXP**

BlueXP migration reports

NetApp November 15, 2023

This PDF was generated from https://docs.netapp.com/es-es/bluexp-reports/use/report-overview.html on November 15, 2023. Always check docs.netapp.com for the latest.

# **Tabla de contenidos**

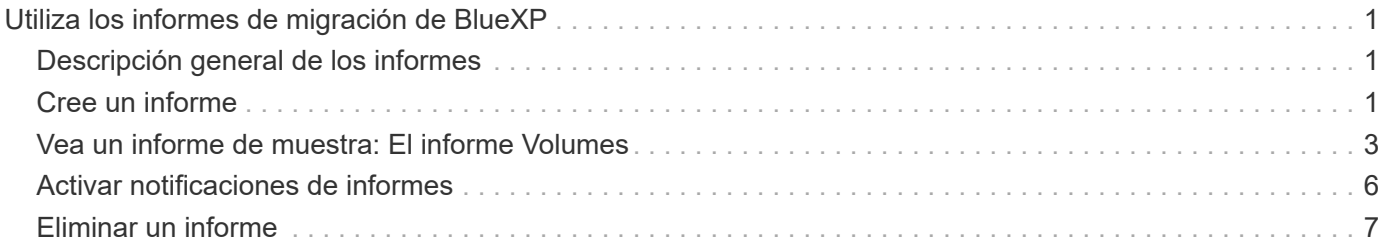

## <span id="page-2-0"></span>**Utiliza los informes de migración de BlueXP**

### <span id="page-2-1"></span>**Descripción general de los informes**

Con el servicio de informes de migración de BlueXP, puedes identificar rápidamente el número de archivos, directorios, enlaces simbólicos, enlaces duros, profundidad y amplitud de los árboles de sistemas de archivos, los archivos más grandes, etc. en tu entorno de almacenamiento.

Los informes de migración de BlueXP muestran los datos por volúmenes.

Mediante los informes de migración de BlueXP, puedes alcanzar estos objetivos:

- ["Cree un informe"](#page-2-2)
- ["Active las notificaciones"](#page-7-0)
- ["Eliminar un informe"](#page-8-0)

### <span id="page-2-2"></span>**Cree un informe**

Puede crear un informe de volúmenes que muestre el número de archivos, los archivos en directorios, los enlaces simbólicos, los enlaces duros, los tamaños de archivo más grandes, capacidad asignada y más.

Cada vez que creas un informe, el servicio de informes de migración de BlueXP escanea la ruta y compila los datos. Con la misma definición de informe, puede tener varias instancias de ese informe.

El servicio de informes de migración de BlueXP muestra los datos por volúmenes.

Sólo puede generar un informe cada vez.

También puede descargar el informe como un archivo PDF.

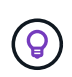

Todas las operaciones de los informes de migración de BlueXP se enumeran en la línea de tiempo de BlueXP. Para ver la línea de tiempo, selecciona BlueXP **Configuración** > **Línea de tiempo**.

#### **Pasos**

- 1. En la navegación izquierda de BlueXP, selecciona **Almacenamiento** > **Informes de migración**.
- 2. Selecciona **Crear nuevo informe**.
- 3. Introduzca un nombre de informe.
- 4. Seleccione un entorno de trabajo de la lista desplegable.

Solo los entornos activos y habilitados en BlueXP aparecen en la lista de entornos de trabajo.

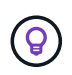

Para poder acceder a los datos, el conector BlueXP debe tener acceso a la LIF de datos del volumen.

Si desea activar un entorno, consulte ["Obtén más información sobre los conectores en la documentación](https://docs.netapp.com/us-en/cloud-manager-setup-admin/concept-connectors.html#when-a-connector-is-required)

#### [de BlueXP".](https://docs.netapp.com/us-en/cloud-manager-setup-admin/concept-connectors.html#when-a-connector-is-required)

- 5. Usando el icono **Search**, busca el volumen sobre el que informar o elige de la lista.
- 6. Seleccione el volumen.
- 7. Selecciona **Crear informe**.

El servicio de informes de migración de BlueXP genera el informe y lo enumera en la lista de informes.

8. Para mostrar el informe, seleccione la opción **Acciones** … A la derecha y seleccione **Ver informe**.

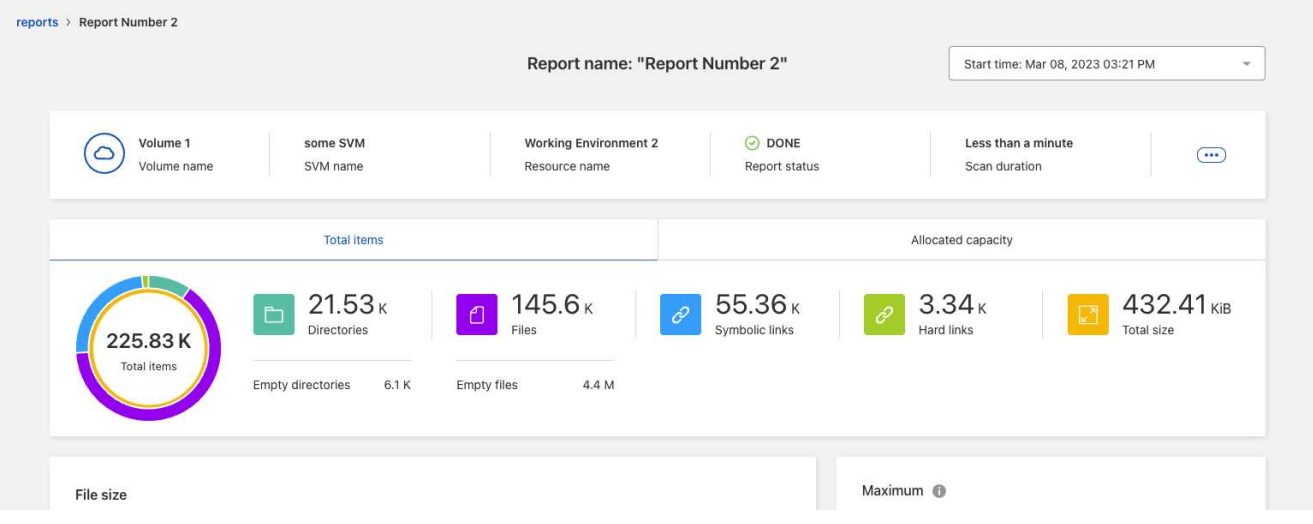

- 9. Seleccione cualquiera de las siguientes opciones:
	- Para ver y descargar un archivo PDF del informe, seleccione la opción **Acciones** … Y seleccione **Descargar informe**.
	- Para generar otra instancia del mismo informe, seleccione la fila del informe y, a la derecha, seleccione **Añadir informe**.
	- Para mostrar información sobre todos los elementos, selecciona la pestaña **Total de elementos**.
	- Para mostrar solo la información de capacidad asignada, seleccione la pestaña **Capacidad asignada**.
	- Para ver el informe de distribución, en el menú Acciones de la derecha, seleccione **Ver distribución de informes**.

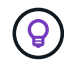

La información de distribución de informes sólo está disponible en los informes finalizados y sólo si hay al menos dos informes finalizados.

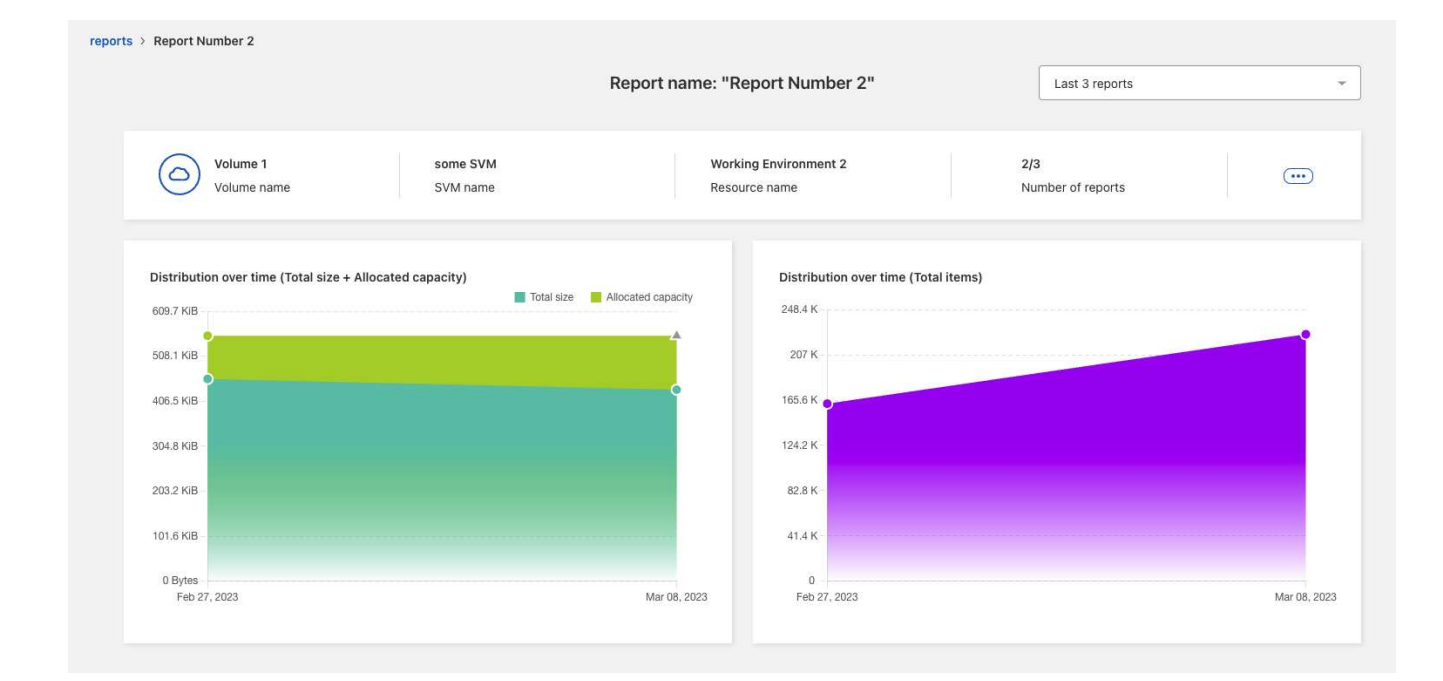

### <span id="page-4-0"></span>**Vea un informe de muestra: El informe Volumes**

Mire un informe de volúmenes de muestra y aprenda lo que se muestran los datos.

#### **Pasos**

1. En la navegación izquierda de BlueXP, selecciona **Almacenamiento** > **Informes de migración**.

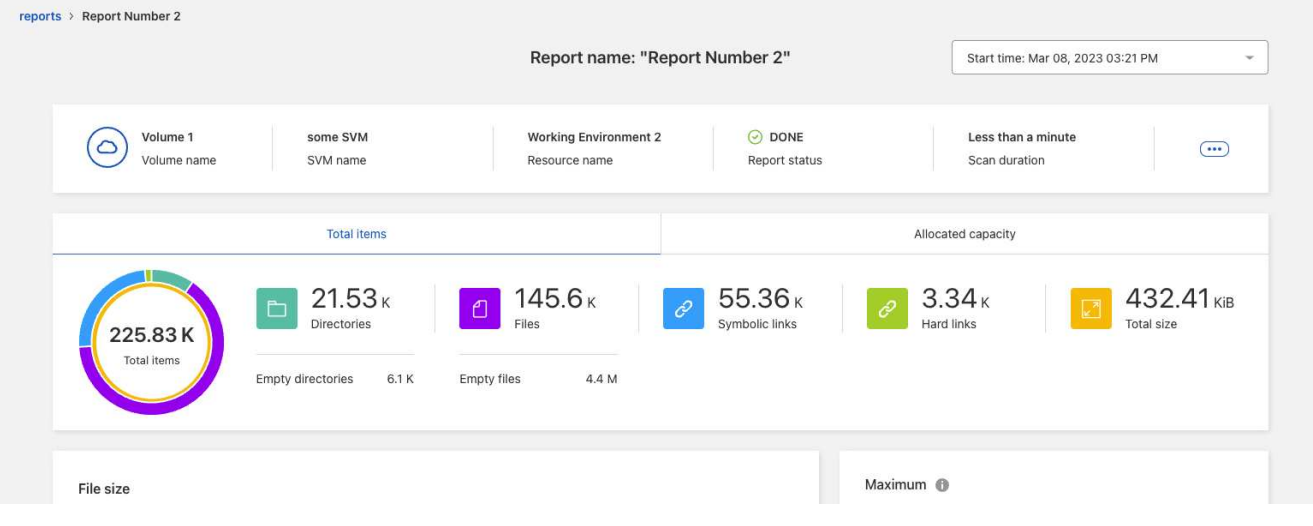

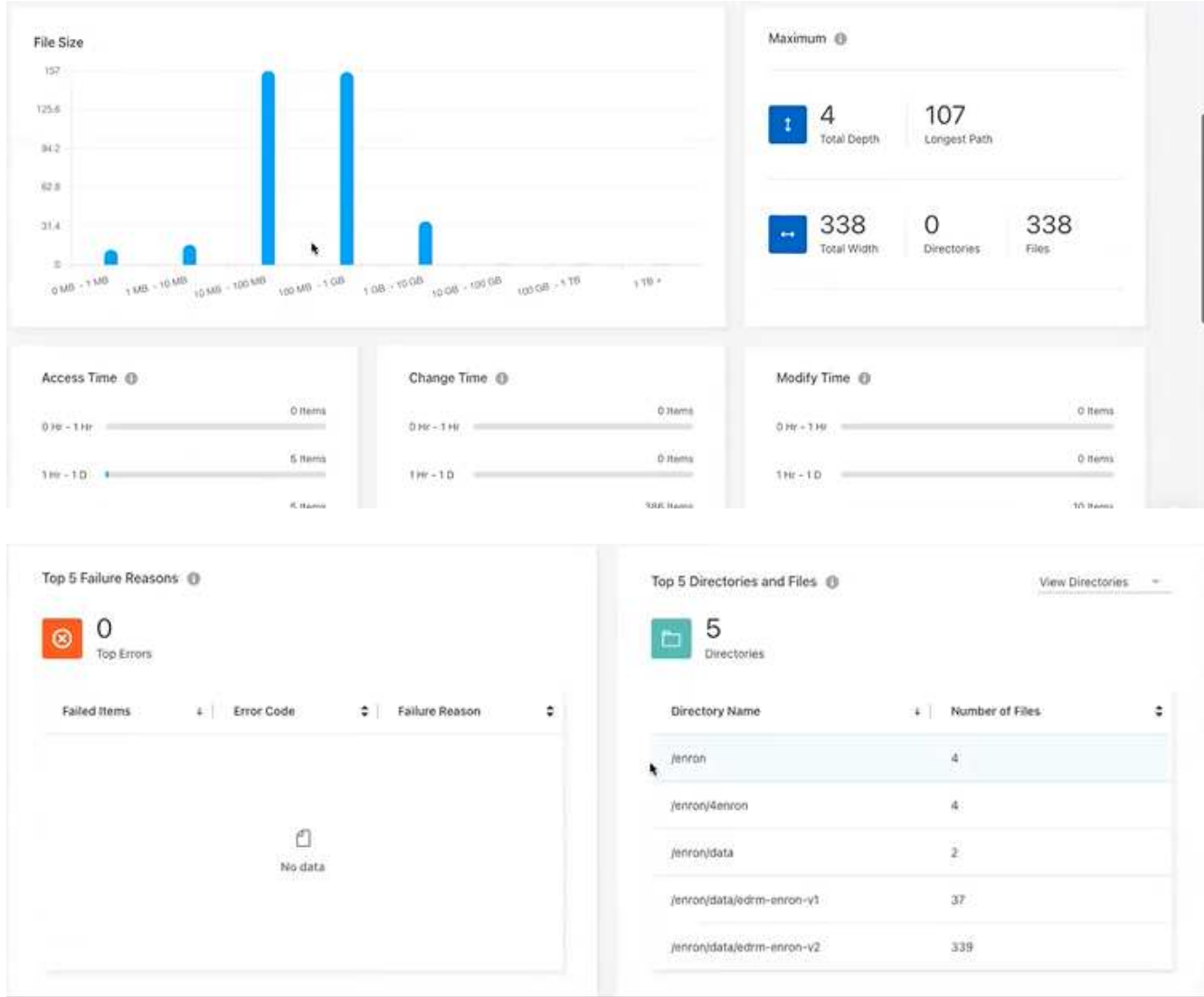

- 2. Para saber qué significan las columnas, pase el ratón sobre parte de la información.
- 3. Seleccione cualquiera de las siguientes opciones:
	- Para ver y descargar un archivo PDF del informe, seleccione la opción **Acciones** … Y seleccione **Descargar informe**.
	- Para generar otra instancia del mismo informe, seleccione la fila del informe y, a la derecha, seleccione **Añadir informe**.
	- Para mostrar información sobre todos los elementos, selecciona la pestaña **Total de elementos**.
	- Para mostrar solo la información de capacidad asignada, seleccione la pestaña **Capacidad asignada**.

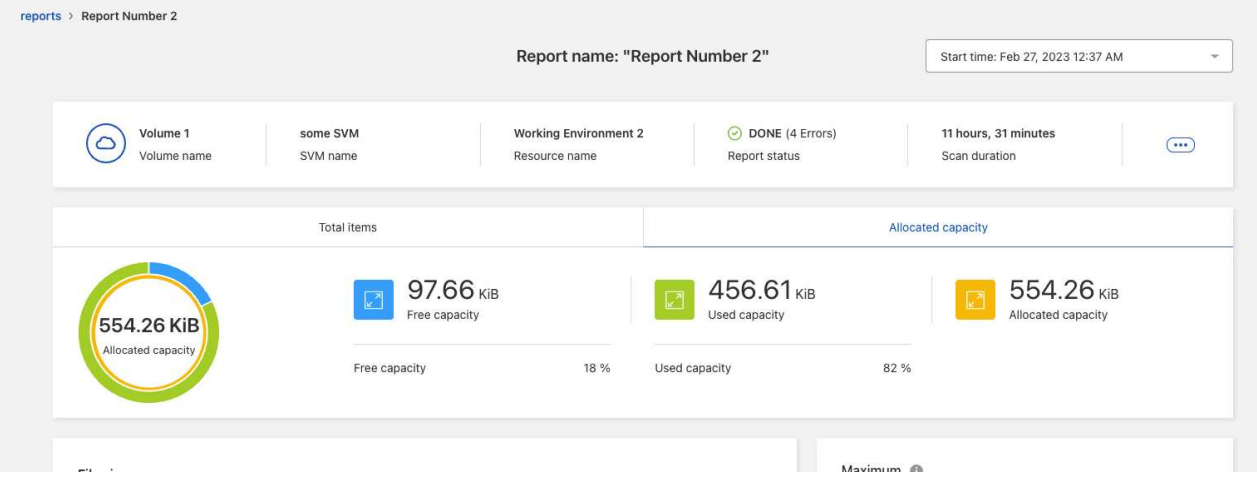

- 4. Consulte la información del informe:
	- **Máximo** > **Profundidad total**: El mayor número de subdirectorios anidados dentro de un directorio en el volumen. En el ejemplo, directory/subdirectory/subdirectory2, la profundidad es 2.
	- **Máximo** > **Anchura Máxima Total**: El mayor número de elementos en los directorios del volumen. Un elemento es un archivo, subdirectorio, enlace simbólico o enlace físico.
	- **Máximo** > **Ruta más larga**: La ruta de subdirectorio más larga más el nombre del archivo en el volumen.
	- **Máximo** > **Directorios**: El número de directorios del directorio más grande.
	- **Máximo** > **Archivos**: El número de archivos del directorio más grande. Puede haber otro directorio con más archivos, pero no es el directorio más grande del árbol.
	- **Tiempo de acceso**: Las últimas veces que se accedió a los archivos.
	- **Cambio de tiempo**: La última vez que se accedió a los metadatos del archivo, por ejemplo, los permisos.
	- **Tiempo de modificación**: Las últimas veces que se modificó el contenido de los archivos.
	- **Top 5 razones de error**: Las 5 razones de error principales encontradas durante el escaneo de volumen. Por ejemplo, un informe puede contener errores relacionados con permisos de acceso inexistentes o incorrectos o los archivos que faltan. Este tipo de error puede afectar al análisis de todo el conjunto de archivos y directorios. Después de ver la lista de errores, puede solucionar los problemas y volver a ejecutar el informe.
	- **Top 5 Directorios y Archivos**: Los directorios que tienen el 5 mayor número de directorios o los mayores tamaños de archivo en el volumen.
- 5. Para volver al Panel de informes, seleccione **Informes** en las rutas de navegación.

#### **Ver la información de distribución de informes**

Es posible que necesite saber cómo han cambiado los datos de una fecha de informe a otra. Para ello, utilice los gráficos de distribución de informes.

La información de distribución de informes sólo está disponible en los informes finalizados y sólo si hay al menos dos informes finalizados.

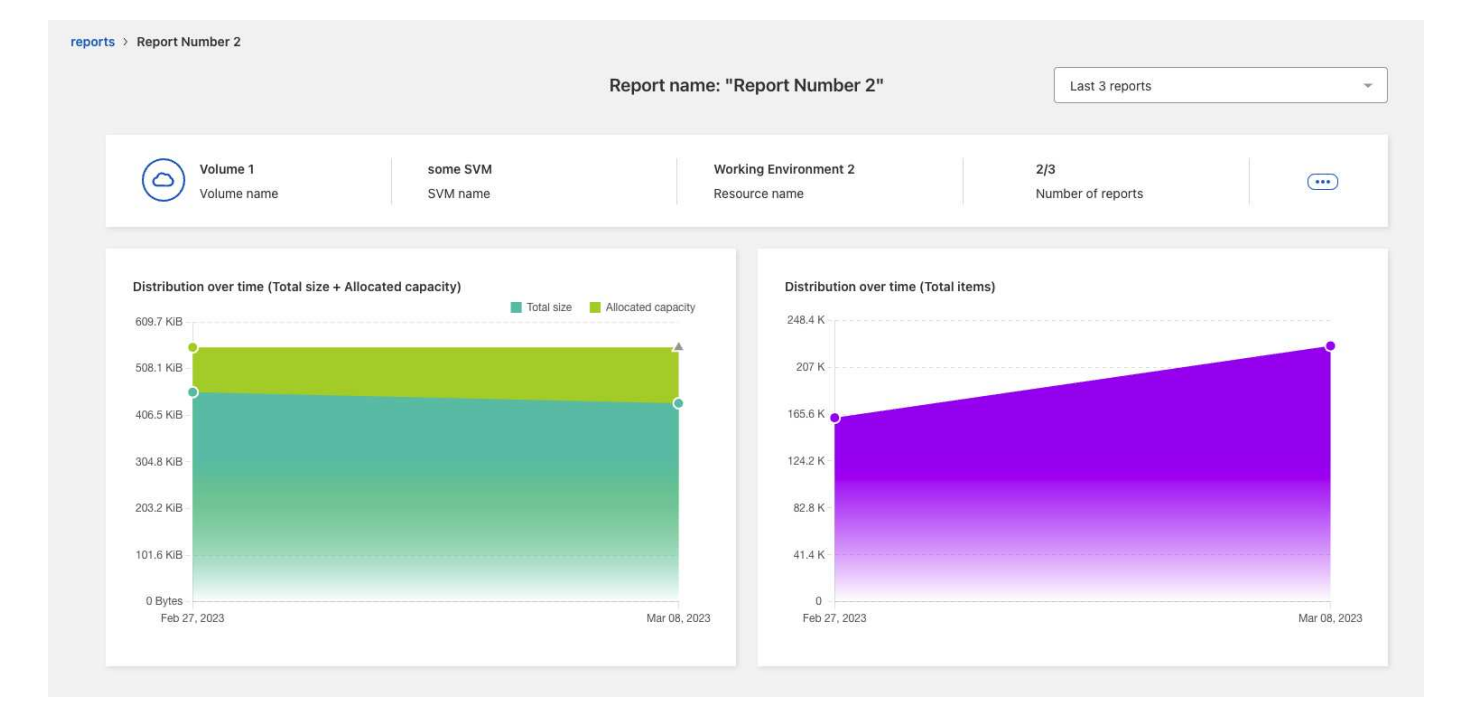

#### **Pasos**

- 1. En la navegación izquierda de BlueXP, selecciona **Almacenamiento** > **Informes de migración**.
- 2. Se selecciona un informe.
- 3. En el menú Acciones de la derecha, selecciona **Ver distribución de informes**.
- 4. Vea la distribución de informes:
	- **Distribución en el tiempo (Tamaño Total)**: El tamaño del volumen en diferentes fechas.
	- **Distribución a lo largo del tiempo (Total de elementos)**: El número de archivos, carpetas, enlaces y directorios en diferentes fechas.

### <span id="page-7-0"></span>**Activar notificaciones de informes**

Con el servicio de informes de migración de BlueXP, aparece una notificación en las notificaciones de BlueXP en la parte superior derecha de la página de BlueXP.

También puede configurar notificaciones para alertar a los usuarios por correo electrónico cuando se genere un nuevo informe. Para ello, debe seleccionar la configuración de notificación de información.

#### **Pasos**

- 1. En la navegación izquierda de BlueXP, selecciona **Almacenamiento** > **Canvas**.
- 2. Para ver las notificaciones, selecciona el icono de notificaciones **Bell** en la parte superior derecha.
- 3. Para activar una notificación por correo electrónico, haga lo siguiente:
	- a. Selecciona la **Configuración** … A la derecha y selecciona **Alertas y Configuración de notificaciones**.
	- b. Seleccione la pestaña **Destinatarios adicionales**.
	- c. En la columna Notificaciones, expanda la fila seleccionando la flecha.
	- d. Para el nivel de notificación, selecciona **Info**.

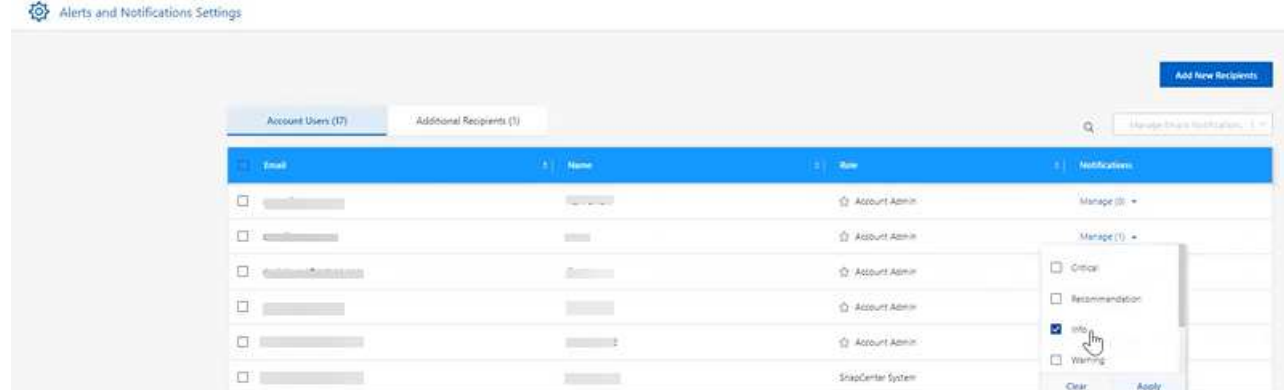

### <span id="page-8-0"></span>**Eliminar un informe**

Es posible que desee eliminar un informe si contiene un error que ha corregido o si ya no necesita ese informe. Puede suprimir una o varias instancias de un informe.

#### **Pasos**

- 1. En la navegación izquierda de BlueXP, selecciona **Almacenamiento** > **Informes de migración**.
- 2. En el Panel de informes, seleccione un informe.
- 3. En la fila del informe, seleccione las **Acciones** … Y seleccione **Eliminar informe**.
- 4. Si existen varias instancias del informe, seleccione las que desee eliminar y seleccione **Eliminar**.

### **Delete Report**

Select the reports you want to delete for <Report Name>

Notice: If you select all reports for this volume, the volume report will no longer appear on the Reports Dashboard.

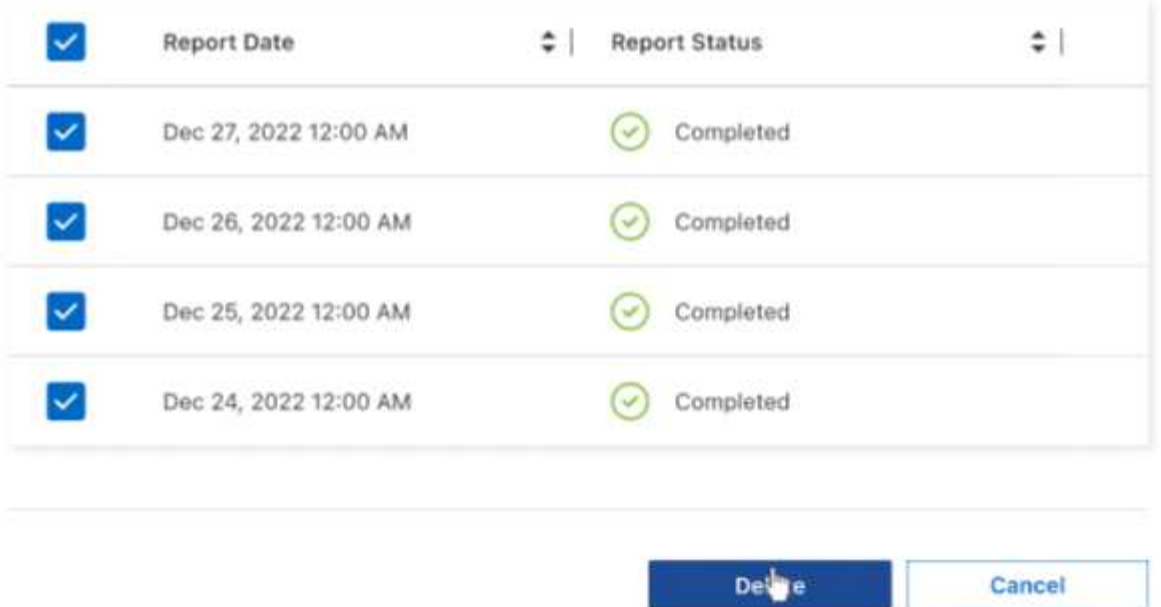

5. Seleccione **Eliminar** para confirmar la eliminación.

#### **Información de copyright**

Copyright © 2023 NetApp, Inc. Todos los derechos reservados. Imprimido en EE. UU. No se puede reproducir este documento protegido por copyright ni parte del mismo de ninguna forma ni por ningún medio (gráfico, electrónico o mecánico, incluidas fotocopias, grabaciones o almacenamiento en un sistema de recuperación electrónico) sin la autorización previa y por escrito del propietario del copyright.

El software derivado del material de NetApp con copyright está sujeto a la siguiente licencia y exención de responsabilidad:

ESTE SOFTWARE LO PROPORCIONA NETAPP «TAL CUAL» Y SIN NINGUNA GARANTÍA EXPRESA O IMPLÍCITA, INCLUYENDO, SIN LIMITAR, LAS GARANTÍAS IMPLÍCITAS DE COMERCIALIZACIÓN O IDONEIDAD PARA UN FIN CONCRETO, CUYA RESPONSABILIDAD QUEDA EXIMIDA POR EL PRESENTE DOCUMENTO. EN NINGÚN CASO NETAPP SERÁ RESPONSABLE DE NINGÚN DAÑO DIRECTO, INDIRECTO, ESPECIAL, EJEMPLAR O RESULTANTE (INCLUYENDO, ENTRE OTROS, LA OBTENCIÓN DE BIENES O SERVICIOS SUSTITUTIVOS, PÉRDIDA DE USO, DE DATOS O DE BENEFICIOS, O INTERRUPCIÓN DE LA ACTIVIDAD EMPRESARIAL) CUALQUIERA SEA EL MODO EN EL QUE SE PRODUJERON Y LA TEORÍA DE RESPONSABILIDAD QUE SE APLIQUE, YA SEA EN CONTRATO, RESPONSABILIDAD OBJETIVA O AGRAVIO (INCLUIDA LA NEGLIGENCIA U OTRO TIPO), QUE SURJAN DE ALGÚN MODO DEL USO DE ESTE SOFTWARE, INCLUSO SI HUBIEREN SIDO ADVERTIDOS DE LA POSIBILIDAD DE TALES DAÑOS.

NetApp se reserva el derecho de modificar cualquiera de los productos aquí descritos en cualquier momento y sin aviso previo. NetApp no asume ningún tipo de responsabilidad que surja del uso de los productos aquí descritos, excepto aquello expresamente acordado por escrito por parte de NetApp. El uso o adquisición de este producto no lleva implícita ninguna licencia con derechos de patente, de marcas comerciales o cualquier otro derecho de propiedad intelectual de NetApp.

Es posible que el producto que se describe en este manual esté protegido por una o más patentes de EE. UU., patentes extranjeras o solicitudes pendientes.

LEYENDA DE DERECHOS LIMITADOS: el uso, la copia o la divulgación por parte del gobierno están sujetos a las restricciones establecidas en el subpárrafo (b)(3) de los derechos de datos técnicos y productos no comerciales de DFARS 252.227-7013 (FEB de 2014) y FAR 52.227-19 (DIC de 2007).

Los datos aquí contenidos pertenecen a un producto comercial o servicio comercial (como se define en FAR 2.101) y son propiedad de NetApp, Inc. Todos los datos técnicos y el software informático de NetApp que se proporcionan en este Acuerdo tienen una naturaleza comercial y se han desarrollado exclusivamente con fondos privados. El Gobierno de EE. UU. tiene una licencia limitada, irrevocable, no exclusiva, no transferible, no sublicenciable y de alcance mundial para utilizar los Datos en relación con el contrato del Gobierno de los Estados Unidos bajo el cual se proporcionaron los Datos. Excepto que aquí se disponga lo contrario, los Datos no se pueden utilizar, desvelar, reproducir, modificar, interpretar o mostrar sin la previa aprobación por escrito de NetApp, Inc. Los derechos de licencia del Gobierno de los Estados Unidos de América y su Departamento de Defensa se limitan a los derechos identificados en la cláusula 252.227-7015(b) de la sección DFARS (FEB de 2014).

#### **Información de la marca comercial**

NETAPP, el logotipo de NETAPP y las marcas que constan en <http://www.netapp.com/TM>son marcas comerciales de NetApp, Inc. El resto de nombres de empresa y de producto pueden ser marcas comerciales de sus respectivos propietarios.